# **SSYAMAHA S90 XS/S70 XS Editor S90 XS/S70 XS Editor Manuel d'installation Manuel d'installation**

## **ATTENTION**

## **CONTRAT DE LICENCE DE LOGICIEL**

VEUILLEZ LIRE ATTENTIVEMENT CE CONTRAT DE LICENCE (« CONTRAT ») AVANT D'UTILISER CE LOGICIEL. L'UTILISATION DE CE LOGICIEL EST ENTIÈREMENT RÉGIE PAR LES TERMES ET CONDITIONS DE CE CONTRAT. CECI EST UN CONTRAT ENTRE VOUS-MÊME (EN TANT QUE PERSONNE PHYSIQUE OU MORALE) ET YAMAHA CORPORATION (« YAMAHA »).

EN TÉLÉCHARGEANT, EN INSTALLANT, EN COPIANT OU EN UTILISANT DE QUELQUE AUTRE MANIÈRE CE LOGICIEL, VOUS RECONNAISSEZ ÊTRE LIÉ PAR LES TERMES DU PRÉSENT CONTRAT. SI VOUS ÊTES EN DÉSACCORD AVEC LES TERMES DE CE CONTRAT, VOUS NE DEVREZ NI TÉLÉCHARGER NI INSTALLER NI COPIER NI UTILISER DE QUELQUE AUTRE MANIÈRE CE LOGICIEL. SI VOUS AVEZ DÉJÀ TÉLÉCHARGÉ OU INSTALLÉ CE LOGICIEL ET N'ACCEPTEZ PAS LESDITS TERMES, VEUILLEZ LE SUPPRIMER SANS PLUS TARDER.

#### **1. CONCESSION DE LICENCE ET DROITS D'AUTEUR**

Yamaha vous concède le droit d'utiliser un seul exemplaire du logiciel et des données afférentes à celui-ci (« LOGICIEL »), livrés avec ce contrat. Le terme LOGICIEL couvre toutes les mises à jour du logiciel et des données fournis. Ce LOGICIEL est la propriété de Yamaha et/ou du (des) concédant(s) de licence Yamaha. Il est protégé par les dispositions en vigueur relatives au droit d'auteur et tous les traités internationaux pertinents. Bien que vous soyez en droit de revendiquer la propriété des données créées à l'aide du LOGICIEL, ce dernier reste néanmoins protégé par les lois en vigueur en matière de droit d'auteur.

- **Vous pouvez** utiliser ce LOGICIEL sur vos ordinateurs.
- **Vous pouvez** effectuer une copie unique de ce LOGICIEL en un format lisible sur machine à des fins de sauvegarde uniquement, à la condition toutefois que le LOGICIEL soit installé sur un support autorisant la copie de sauvegarde. Sur la copie de sauvegarde, vous devez reproduire l'avis relatif aux droits d'auteur ainsi que toute autre mention de propriété indiquée sur l'exemplaire original du LOGICIEL.
- **Vous pouvez** céder, à titre permanent, tous les droits que vous détenez sur ce LOGICIEL, sous réserve que vous n'en conserviez aucun exemplaire et que le bénéficiaire accepte les termes du présent contrat.

#### **2. RESTRICTIONS**

- **Vous ne pouvez** en aucun cas reconstituer la logique du LOGICIEL ou le désassembler, le décompiler ou encore en dériver une forme quelconque de code source par quelque autre moyen que ce soit.
- **Vous n'êtes pas en droit** de reproduire, modifier, changer, louer, prêter ou distribuer le LOGICIEL en tout ou partie, ou de l'utiliser à des fins de création dérivée.
- **Vous n'êtes pas autorisé** à transmettre le LOGICIEL électroniquement à d'autres ordinateurs ou à l'utiliser en réseau.
- **Vous ne pouvez** pas utiliser ce LOGICIEL pour distribuer des données illégales ou portant atteinte à la politique publique.
- **Vous n'êtes pas habilité** à proposer des services fondés sur l'utilisation de ce LOGICIEL sans l'autorisation de Yamaha Corporation.

Les données protégées par le droit d'auteur, y compris les données MIDI de morceaux, sans toutefois s'y limiter, obtenues au moyen de ce LOGICIEL, sont soumises aux restrictions suivantes que vous devez impérativement respecter.

- Les données reçues au moyen de ce LOGICIEL ne peuvent en aucun cas être utilisées à des fins commerciales sans l'autorisation du propriétaire du droit d'auteur.
- Les données reçues au moyen de ce LOGICIEL ne peuvent pas être dupliquées, transférées, distribuées, reproduites ou exécutées devant un public d'auditeurs sans l'autorisation du propriétaire du droit d'auteur.
- Le cryptage des données reçues au moyen de ce LOGICIEL ne peut être déchiffré ni le filigrane électronique modifié sans l'autorisation du propriétaire du droit d'auteur.

#### **3. RÉSILIATION**

Le présent contrat prend effet à compter du jour où le LOGICIEL vous est remis et reste en vigueur jusqu'à sa résiliation. Si l'une quelconque des dispositions relatives au droit d'auteur ou des clauses du contrat ne sont pas respectées, le contrat de licence sera automatiquement résilié de plein droit par Yamaha, ce sans préavis. Dans ce cas, vous devrez immédiatement détruire le LOGICIEL concédé sous licence, la documentation imprimée qui l'accompagne ainsi que les copies réalisées.

#### **4. EXCLUSION DE GARANTIE PORTANT SUR LE LOGICIEL**

Vous reconnaissez et acceptez expressément que l'utilisation de ce LOGICIEL est à vos propres risques. Le LOGICIEL et la documentation qui l'accompagne sont livrés « EN L'ÉTAT », sans garantie d'aucune sorte. NONOBSTANT TOUTE AUTRE DISPOSITION DU PRÉSENT CONTRAT, YAMAHA EXCLUT DE LA PRÉSENTE GARANTIE PORTANT SUR LE LOGICIEL, TOUTE RESPONSABILITÉ EXPRESSE OU IMPLICITE LE CONCERNANT, Y COMPRIS, DE MANIÈRE NON LIMITATIVE, TOUTE GARANTIE IMPLICITE DE QUALITÉ MARCHANDE, D'ADÉQUATION À UN USAGE PARTICULIER ET DE RESPECT DES DROITS DES TIERS. YAMAHA EXCLUT EN PARTICULIER, MAIS DE MANIÈRE NON

LIMITATIVE À CE QUI PRÉCÈDE, TOUTE GARANTIE LIÉE À L'ADÉQUATION DU LOGICIEL À VOS BESOINS, AU FONCTIONNEMENT ININTERROMPU OU SANS ERREUR DU PRODUIT ET À LA CORRECTION DES DÉFAUTS CONSTATÉS LE CONCERNANT.

#### **5. RESPONSABILITÉ LIMITÉE**

LA SEULE OBLIGATION DE YAMAHA AUX TERMES DES PRÉSENTES CONSISTE À VOUS AUTORISER À UTILISER CE LOGICIEL. EN AUCUN CAS YAMAHA NE POURRA ÊTRE TENU RESPONSABLE, PAR VOUS-MÊME OU UNE AUTRE PERSONNE, DE QUELQUE DOMMAGE QUE CE SOIT, NOTAMMENT ET DE MANIÈRE NON LIMITATIVE, DE DOMMAGES DIRECTS, INDIRECTS, ACCESSOIRES OU CONSÉCUTIFS, DE FRAIS, PERTES DE BÉNÉFICES, PERTES DE DONNÉES OU D'AUTRES DOMMAGES RÉSULTANT DE L'UTILISATION CORRECTE OU INCORRECTE OU DE L'IMPOSSIBILITÉ D'UTILISER LE LOGICIEL, MÊME SI YAMAHA OU UN DISTRIBUTEUR AGRÉE ONT ÉTÉ PRÉVENUS DE L'ÉVENTUALITÉ DE TELS DOMMAGES. Dans tous les cas, la responsabilité entière de Yamaha engagée à votre égard pour l'ensemble des dommages, pertes et causes d'actions (que ce soit dans le cadre d'une action contractuelle, délictuelle ou autre) ne saurait excéder le montant d'acquisition du LOGICIEL.

#### **6. LOGICIELS DE FABRICANTS TIERS**

Des logiciels et données de fabricants tiers (« LOGICIELS DE FABRICANTS TIERS ») peuvent être associés au LOGICIEL. Lorsque, dans la documentation imprimée ou les données électroniques accompagnant ce logiciel, Yamaha identifie un logiciel et des données comme étant un LOGICIEL DE FABRICANT TIERS, vous reconnaissez et acceptez que vous avez l'obligation de vous conformer aux dispositions de tout contrat fourni avec ce LOGICIEL DE FABRICANT TIERS, et que la partie tierce fournissant le LOGICIEL DE FABRICANT TIERS est responsable de toute garantie ou responsabilité liée à ou résultant de ce dernier. Yamaha n'est en aucun cas responsable des LOGICIELS DE FABRICANTS TIERS ou de l'utilisation que vous en faites.

- Yamaha exclut toute garantie expresse portant sur des LOGICIELS DE FABRICANTS TIERS. DE SURCROÎT, YAMAHA EXCLUT EXPRESSEMENT TOUTE RESPONSABILITÉ IMPLICITE LIÉE AU LOGICIEL DE FABRICANT TIERS, Y COMPRIS, DE MANIÈRE NON LIMITATIVE, TOUTE GARANTIE IMPLICITE DE QUALITÉ MARCHANDE ET D'ADÉQUATION À UN USAGE PARTICULIER LE **CONCERNANT**
- Yamaha ne vous fournira aucun service ni maintenance concernant le LOGICIEL DE FABRICANT TIERS.
- En aucun cas Yamaha ne pourra être tenu responsable, par vous-même ou une autre personne, de quelque dommage que ce soit, notamment et de manière non limitative, de dommages directs, indirects, accessoires ou consécutifs, de frais, pertes de bénéfices, pertes de données ou d'autres dommages résultant de l'utilisation correcte ou incorrecte ou de l'impossibilité d'utiliser le LOGICIEL DE FABRICANT TIERS.

#### **7. REMARQUE GÉNÉRALE**

Le présent contrat est régi par le droit japonais, à la lumière duquel il doit être interprété, sans qu'il soit fait référence aux conflits des principes de loi. Conflits et procédures sont de la compétence du tribunal de première instance de Tokyo, au Japon. Si pour une quelconque raison, un tribunal compétent décrète que l'une des dispositions de ce contrat est inapplicable, le reste du présent contrat restera en vigueur.

#### **8. CONTRAT COMPLET**

Ce document constitue le contrat complet passé entre les parties relativement à l'utilisation du LOGICIEL et de toute documentation imprimée l'accompagnant. Il remplace tous les accords ou contrats antérieurs, écrits ou oraux, portant sur l'objet du présent contrat. Aucun avenant ni aucune révision du présent contrat n'auront force obligatoire s'ils ne sont pas couchés par écrit et revêtus de la signature d'un représentant Yamaha agréé.

### **Remarques particulières**

- Le logiciel et ce manuel d'installation sont sous copyright exclusif de Yamaha Corporation.
- Veuillez lire attentivement l'accord de licence du logiciel situé au début du présent manuel d'installation avant d'installer le logiciel.
- Toute copie du logiciel ou reproduction du présent manuel, en tout ou en partie, par quelque moyen que ce soit, est expressément interdite sans l'autorisation écrite du fabricant.
- Yamaha n'offre aucune garantie en ce qui concerne l'utilisation du logiciel et de la documentation. Yamaha ne peut en aucun cas être tenu responsable des dommages éventuels résultant de l'utilisation du présent manuel d'installation et du logiciel.
- Les futures mises à jour des logiciels du système et de l'application ainsi que les modifications apportées aux caractéristiques techniques et aux fonctions feront l'objet d'annonces sur le site Web suivant :<http://www.yamahasynth.com/download/>
- Les écrans qui illustrent ce manuel d'installation sont fournis à titre d'information et peuvent être légèrement différents de ceux qui apparaissent sur votre ordinateur.
- La copie des données musicales disponibles dans le commerce, y compris, mais sans s'y limiter, les données MIDI et/ou audio, est strictement interdite, sauf pour usage personnel.
- Windows est une marque déposée de Microsoft<sup>®</sup> Corporation.
- Apple et Macintosh sont des marques d'Apple Inc., déposées aux États-Unis et dans d'autres pays.
- Steinberg et Cubase sont des marques déposées de Steinberg Media Technologies GmbH.
- Les noms de sociétés et de produits cités dans le présent manuel d'installation sont des marques commerciales ou déposées appartenant à leurs détenteurs respectifs.

### **Précautions à prendre lors de l'utilisation du connecteur USB TO HOST**

Lorsque vous branchez l'ordinateur à un connecteur USB TO HOST, veuillez respecter les points suivants. Le non-respect de ces instructions pourrait provoquer un blocage de l'ordinateur, voire la corruption ou la perte de données. Si l'ordinateur ou l'instrument se bloque, mettez l'instrument hors tension ou redémarrez l'ordinateur.

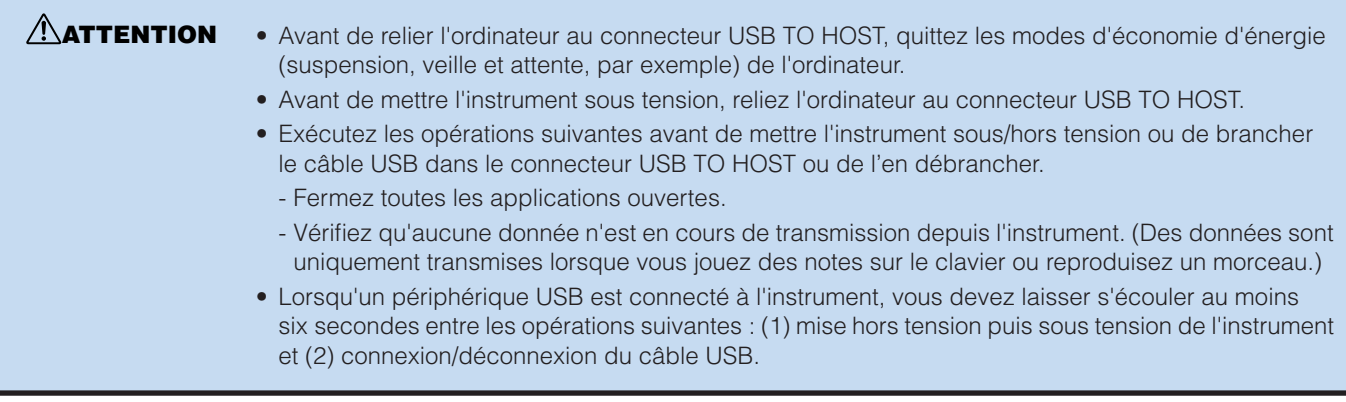

## **S90 XS/S70 XS Editor**

S90 XS/S70 XS Editor est un outil pratique qui vous permet de modifier et de sauvegarder les différents paramètres de votre synthétiseur S90 XS/S70 XS, dont des paramètres de voix et de mixage (modifiés en mode Voice (Voix) ou Multi sur le S90 XS/S70 XS), tels que le volume, le panoramique, le générateur d'enveloppe, la coupure et d'autres réglages. Il est doté d'une interface graphique facile à comprendre, qui vous permet d'éditer divers paramètres du S90 XS/S70 XS directement depuis votre ordinateur, en utilisant la souris pour régler les commandes virtuelles de boutons, curseurs et touches, et en saisissant les valeurs souhaitées à partir du clavier. Enfin, toutes les modifications apportées peuvent être enregistrées sur l'ordinateur ou transmises à l'instrument S90 XS/S70 XS. Vous pouvez utiliser S90 XS/S70 XS Editor comme plug-in pour les logiciels répertoriés ci-dessous.

**• Studio Manager**

**• Logiciel DAW compatible avec Studio Connections**

## **Installation des logiciels**

Les étapes d'installation et le mode d'emploi des logiciels varient en fonction du système d'exploitation utilisé. Veuillez vous reporter aux instructions d'installation correspondantes.

- **1** Vérifiez que votre système est conforme à la configuration minimale requise pour chaque logiciel............................................... page 4
- **2** Installez le pilote approprié sur votre ordinateur. .............................. page 5
- **3** Installez Studio Manager et le logiciel S90 XS/S70 XS Editor..................... page 6
- **4** Lancez Studio Manager, puis S90 XS/S70 XS Editor. .......................... page 8

Pour toute opération ultérieure, reportez-vous au manuel PDF accessible à partir du menu [HELP] (Aide) de chaque programme.

## **Configuration minimale requise**

<span id="page-3-0"></span>La configuration système détaillée ci-dessous peut varier légèrement selon le système d'exploitation que vous utilisez.

### **Windows**

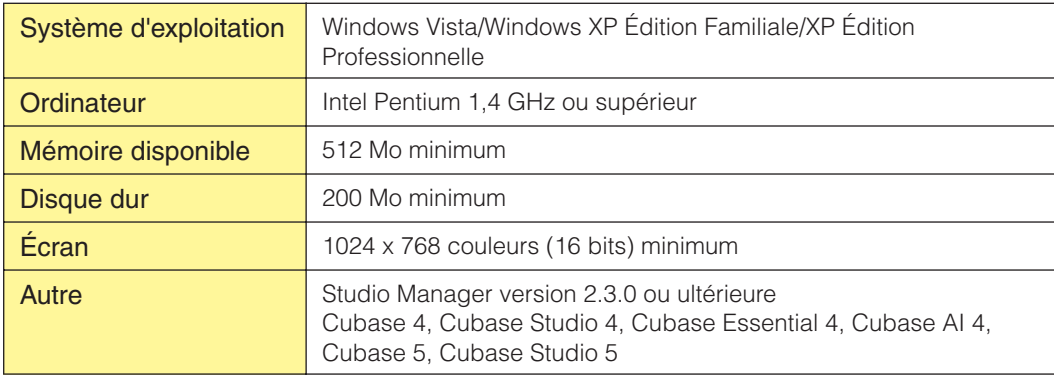

### **Macintosh**

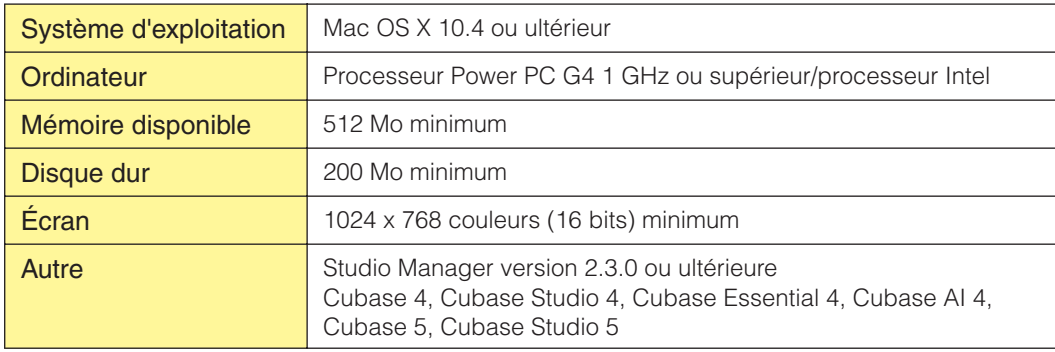

**DITOTE** Gardez à l'esprit que ce logiciel est régulièrement mis à jour et que la configuration requise peut faire l'objet de modifications. Vous pouvez consulter les dernières informations relatives à la version de chaque programme et la configuration requise sur le site Web ci-après :

<http://www.yamahasynth.com>/

La configuration requise présentée ci-dessus peut différer légèrement en fonction du système d'exploitation utilisé. Lors de l'utilisation de S90 XS/S70 XS Editor en tant que plug-in avec un programme DAW, reportez-vous à la configuration minimale requise pour le logiciel DAW utilisé ainsi que celle de S90 XS/S70 XS Editor (détaillée ci-dessus).

### **Installation des logiciels**

Pour utiliser S90 XS/S70 XS Editor, vous devez installer les logiciels suivants. Suivez les instructions ci-dessous correspondant au logiciel que vous utilisez.

- **• USB-MIDI Driver**
- **• Studio Manager**
- **• S90 XS/S70 XS Editor**

### <span id="page-4-0"></span>**Installation du pilote USB-MIDI Driver**

Pour commander le matériel Yamaha à partir de votre ordinateur en reliant les équipements à l'aide d'un câble USB, vous devez préalablement installer sur ceux-ci le pilote USB-MIDI. Le pilote USB-MIDI Driver est nécessaire lors de l'utilisation d'une connexion USB pour le transfert de données MIDI entre le logiciel DAW installé sur l'ordinateur et le S90 XS/S70 XS.

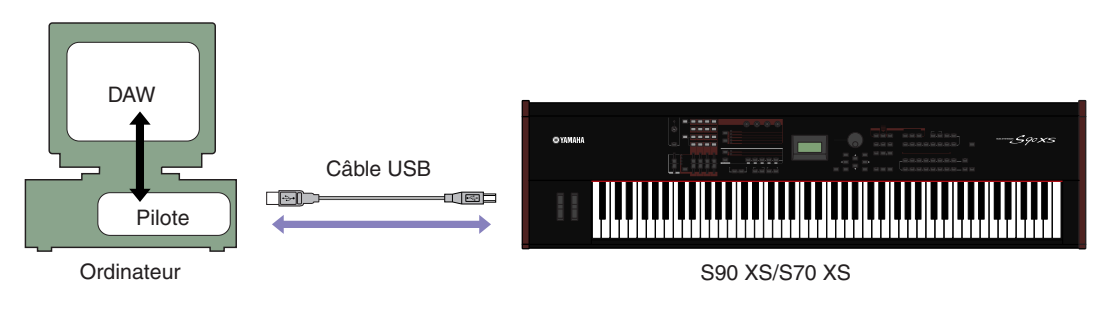

Prenez soin de consulter le site Web suivant pour obtenir les instructions relatives à l'installation ainsi que les informations actualisées concernant le pilote USB-MIDI Driver. [http://www.global.yamaha.com/download/usb\\_midi/](http://www.global.yamaha.com/download/usb_midi/)

**DINOTE** Le logiciel S90 XS/S70 XS Editor ne peut pas être utilisé sur une connexion MIDI.

#### **Installation de Studio Manager**

Studio Manager est une application multiplate-forme qui vous permet de lancer plusieurs éditeurs à partir de votre ordinateur en vue de contrôler des produits matériels Yamaha à distance et de sauvegarder les réglages des éditeurs afin de les rappeler instantanément par la suite.

Pour obtenir des instructions spécifiques sur l'utilisation du logiciel, reportez-vous au manuel au format pdf, accessible à partir du menu [HELP] de Studio Manager et des différents éditeurs concernés.

Vous pouvez télécharger la dernière version de Studio Manager à partir du site Web ci-après. Pour obtenir des instructions d'installation spécifiques, reportez-vous au guide d'installation présent dans le fichier téléchargé. <http://www.yamahasynth.com/download/>

### **Installation de S90 XS/S70 XS Editor**

Veuillez suivre les instructions ci-dessous pour installer correctement les programmes de S90 XS/S70 XS Editor.

### **[Windows]**

**1** Une fois que le fichier compressé téléchargé a été correctement extrait, double-cliquez sur le fichier « setup.exe ».

La boîte de dialogue d'installation de S90 XS/S70 XS Editor s'affiche.

**2** Suivez les instructions affichées à l'écran pour installer le logiciel.

### **[Macintosh]**

**1** Après avoir extrait le fichier compressé téléchargé, double-cliquez sur le fichier « install S90 XS \_ S70 XS Editor.pkg ».

La boîte de dialogue d'installation de S90 XS/S70 XS Editor s'affiche.

**2** Suivez les instructions affichées à l'écran pour installer le logiciel.

Une fois que vous avez installé S90 XS/S70 XS Editor et les autres logiciels requis, vous pouvez lancer S90 XS/S70 XS Editor. Vous devez démarrer S90 XS/S70 XS Editor à partir de la fenêtre de Studio Manager. Pour plus de détails au sujet de Studio Manager ou du démarrage et de la configuration de Studio Manager, reportez-vous à la section « Mise en route », à la [page 7](#page-6-0).

## **Désinstallation de logiciel sous Windows (suppression de l'application installée)**

Pour désinstaller les éditeurs et Studio Manager sous Windows :

Sélectionnez [Démarrer] → [Panneau de configuration] → [Ajout/Suppression de programmes] → « Modifier ou supprimer des programmes », puis sélectionnez l'application à supprimer et cliquez sur [Modifier/Supprimer]. Suivez les instructions qui apparaissent à l'écran pour désinstaller l'application.

**DINDITE** Les noms de touche ou de menu peuvent varier selon le système d'exploitation de votre ordinateur.

## **Mise en route**

### <span id="page-6-0"></span>**Présentation de Studio Manager et de la fonction Recall (Rappel)**

Studio Manager est une application multiplate-forme qui vous permet de lancer plusieurs éditeurs à partir de votre ordinateur en vue de contrôler des produits matériels Yamaha à distance et de sauvegarder les réglages des éditeurs afin de les rappeler instantanément par la suite.

Vous pouvez utiliser Studio Manager en tant qu'application autonome ou comme logiciel plug-in dans des applications DAW (station de travail audio numérique)/de séquençage compatibles avec Studio Connections, telles que Cubase SX 3 ou une version supérieure. Dans les deux cas, les fonctionnalités de base du logiciel sont identiques. Pour obtenir des informations récentes sur les applications DAW compatibles, consultez le site Web suivant : <http://www.studioconnections.org/>

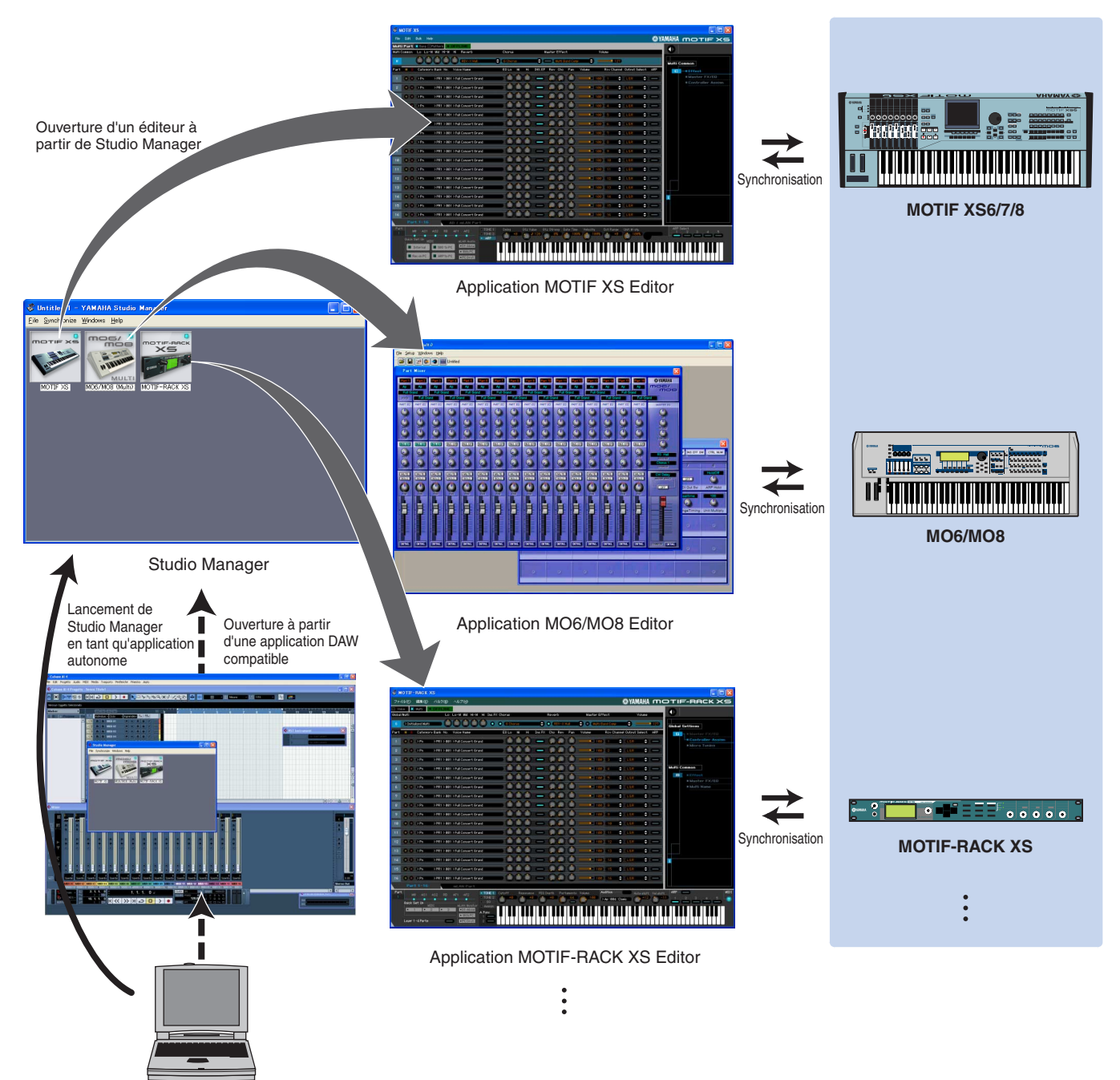

Vous pouvez sauvegarder et rappeler les réglages de chaque éditeur sous Studio Manager ou l'application DAW. En d'autres termes, vous avez la possibilité de modifier les réglages du système tout entier en une seule opération, en rappelant les réglages des différents périphériques à partir du Studio Manager ou de votre application DAW. Cette fonctionnalité est appelée « Recall » ou rappel.

Vous pouvez sauvegarder des fichiers de réglage depuis Studio Manager afin de rappeler tous les périphériques en même temps ou à partir d'un éditeur précis pour rappeler un périphérique spécifique uniquement. Lorsque vous sauvegardez les réglages dans l'application DAW, les réglages de Studio Manager sont également sauvegardés en même temps que le fichier de l'application DAW concernée, de sorte que vous pouvez les rappeler de la même façon.

### **Démarrage et paramétrage de Studio Manager**

Vous devez effectuer le paramétrage suivant pour utiliser les éditeurs dans Studio Manager.

### **1** Démarrez Studio Manager.

- En cas de démarrage depuis une application DAW compatible avec Studio Connections : Pour plus de détails, reportez-vous au mode d'emploi de l'application DAW. La procédure suivante s'applique à Cubase 4. Depuis le menu [Device] (Périphérique) de Cubase 4, sélectionnez [Yamaha Studio Manager] pour ouvrir la fenêtre Studio Manager.
- En cas de démarrage en tant qu'application autonome : Windows : cliquez sur la touche [Démarrer], placez le curseur de la souris sur [Programmes (Tous les programmes)] → [YAMAHA Studio Manager], puis cliquez sur [Studio Manager].

Mac OS X : ouvrez les dossiers dans l'ordre « Applications » → « YAMAHA » → « Studio Manager » et double-cliquez sur « SM2. »

**2** Si l'icône de S90 XS/S70 XS Editor n'est pas affichée dans l'espace de travail de la fenêtre Studio Manager, ajoutez S90 XS/S70 XS Editor à l'espace de travail de Studio Manager.

Sélectionnez le menu [File] (Fichier) → [Setup] (Configuration) → « Modify Workspace » (Modifier l'espace de travail), puis sélectionnez « S90 XS/S70 XS » sous « Device Editor » (Éditeur de périphériques), dans la section « Add Device » (Ajouter un périphérique) et cliquez sur [Add →] (Ajouter). Assurez-vous que l'élément « S90 XS/S70 XS » est répertorié dans la colonne « Workspace » (Espace de travail), puis cliquez sur [OK].

**DITOTE** Si le logiciel S90 XS/S70 XS Editor est installé alors que la case située à côté de l'option « Add the Editor to the Studio Manager Workspace » (Ajouter l'éditeur à l'espace de travail du Studio Manager) est cochée, l'icône de S90 XS/S70 XS Editor est automatiquement ajoutée à l'espace de travail de la fenêtre Studio Manager au démarrage de Studio Manager.

### **3** Configurez les ports MIDI.

#### Lors du démarrage de Studio Manager comme logiciel plug-in de l'application DAW :

Définissez les ports MIDI dans l'application DAW. Pour plus d'informations, reportez-vous au mode d'emploi de l'application DAW.

**DITOTE** Si vous utilisez Cubase 4 ou une version ultérieure, les ports MIDI seront automatiquement configurés au lancement de Studio Manager sous Cubase 4.

#### En cas de démarrage de Studio Manager comme application autonome :

Configurez les ports MIDI en appelant la fenêtre MIDI Ports (Ports MIDI) via [MIDI Ports]/[MIDI Settings] (Réglages MIDI). Cochez les cases des ports 1 et 4 du S90 XS/S70 XS respectivement comme ports d'entrée et de sortie.

### **4** Démarrez S90 XS/S70 XS Editor.

Dans la fenêtre Studio Manager, double-cliquez sur l'icône de S90 XS/S70 XS Editor.

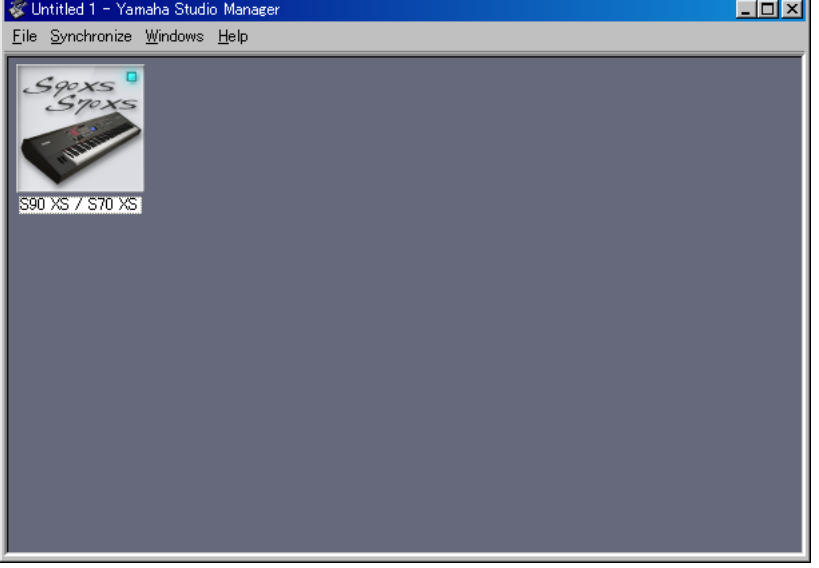

Fenêtre de Studio Manager

### **5** Configurez S90 XS/S70 XS Editor.

Pour plus de détails, reportez-vous au manuel PDF, accessible à partir de menu [Help] de S90 XS/S70 XS Editor.

#### **6** Synchronisez S90 XS/S70 XS Editor avec votre console de mixage.

Pour plus de détails, reportez-vous au manuel PDF, accessible à partir du menu [Help] de chaque éditeur.

#### **Audio Integration (Intégration audio)**

Le logiciel S90 XS/S70 XS Editor étant compatible avec la fonction Audio Integration, vous pouvez également le démarrer sous l'application DAW aussi facilement que n'importe quel autre synthétiseur logiciel plug-in. Pour les détails au sujet de la fonction Audio Integration, consultez notre site Web à l'adresse suivante : <http://www.studioconnections.org/>

## **Dépistage des pannes**

**Lors du démarrage de S90 XS/S70 XS Editor après son installation et la prise de commande du S90 XS/S70 XS depuis l'ordinateur via un câble USB, le S90 XS/S70 XS ne fonctionne pas correctement.**

- Avez-vous installé le pilote USB-MIDI Driver le plus récent ?........................................................................ [page 5](#page-4-0)
- Le câble USB utilisé pour relier le S90 XS/S70 XS à votre ordinateur est-il correctement branché ? ................................................................................................................................................ Mode d'emploi du S90 XS/S70 XS
- Si l'ordinateur a automatiquement activé un mode d'économie d'énergie (suspendu, veille ou attente, par exemple) lors de la connexion USB, il est possible que l'ordinateur se bloque ou que le pilote cesse de fonctionner. Lors de l'utilisation d'un câble USB, désactivez les modes d'économie d'énergie de l'ordinateur.
- Vérifiez si le câble USB utilisé est approprié. Si le câble USB est rompu ou endommagé, vous devrez le remplacer par un câble dont le fonctionnement a été éprouvé.
- N'utilisez pas de concentrateur USB pour connecter plusieurs périphériques USB.

#### **La mise à jour de l'écran est lente ou interrompue.**

- Votre ordinateur respecte-t-il la configuration minimale requise ? ................................................................. [page 4](#page-3-0)
- Est-ce qu'une autre application ou un autre pilote de périphérique est en cours de fonctionnement ? Fermez le pilote de périphérique ou toute autre application superflue avant d'utiliser S90 XS/S70 XS Editor.